## **Interpreter Add-On**

## Individual Progress Note

Complete the Client Narrative, Related Client Plan, and Encounters as you typically would. After entering the encounter, click the Add Encounter button.

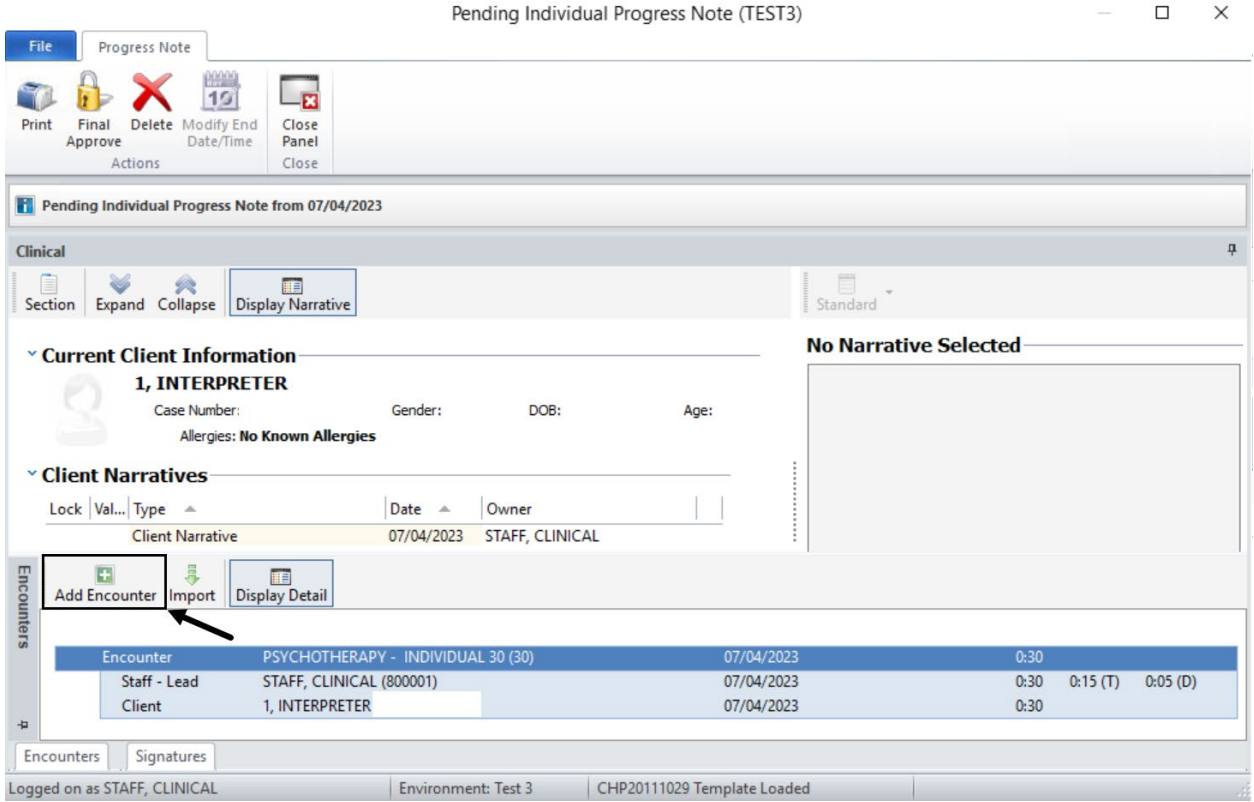

## Enter the Staff ID, Service 635, Service Duration, and click Save.

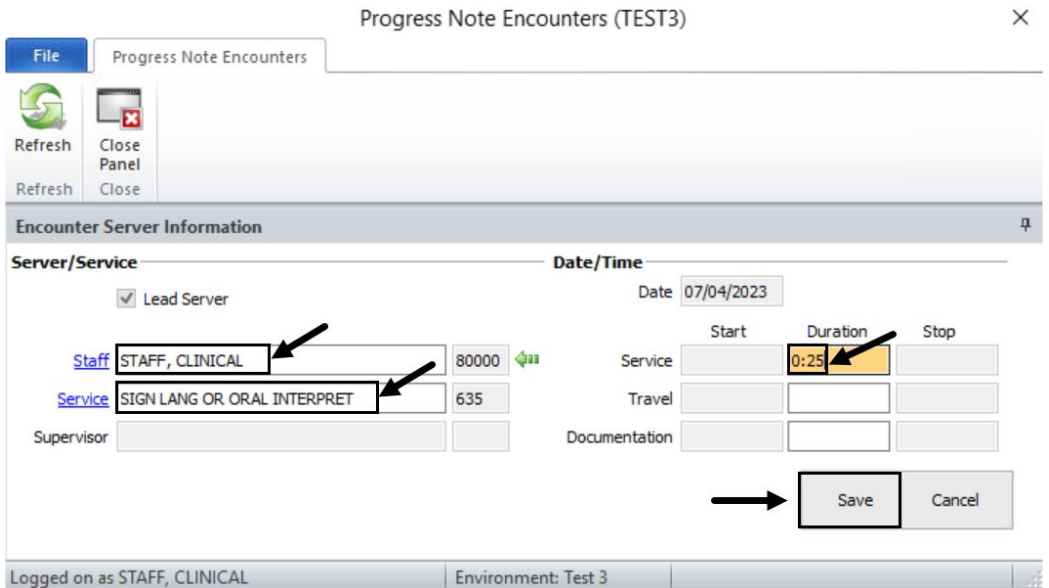

Follow the standard process in completing the Assignment and Billing Parameters, Diagnoses, and click Save.

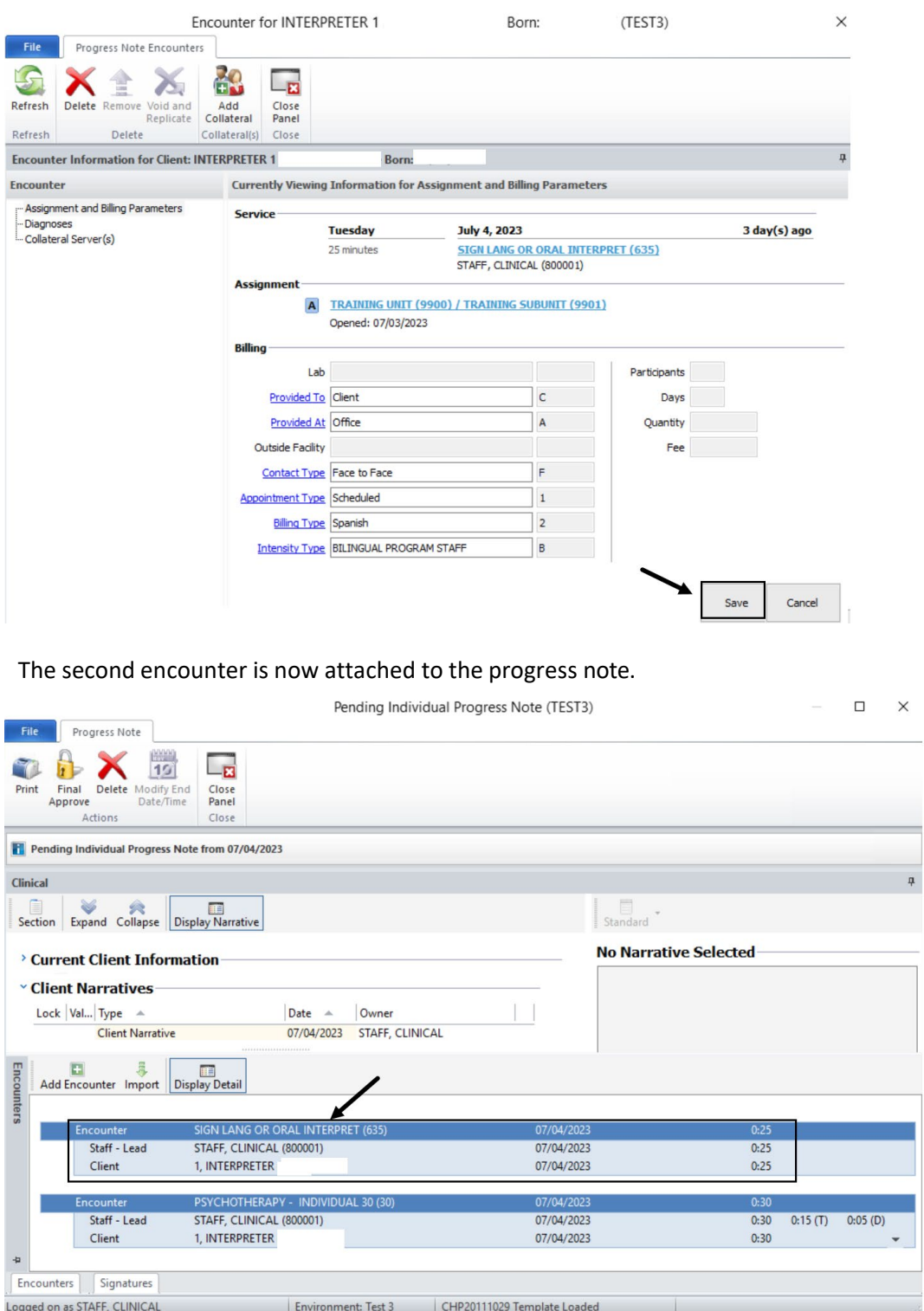

Complete the Signatures as you typically would, and Final Approve.

## Group Progress Note

Complete the Overview Narrative, Client Narratives, Related Client Plans, and Encounters as you typically would. Right click on the red Encounter row, and click Add Interactive Complexity Add-On to Encounter.

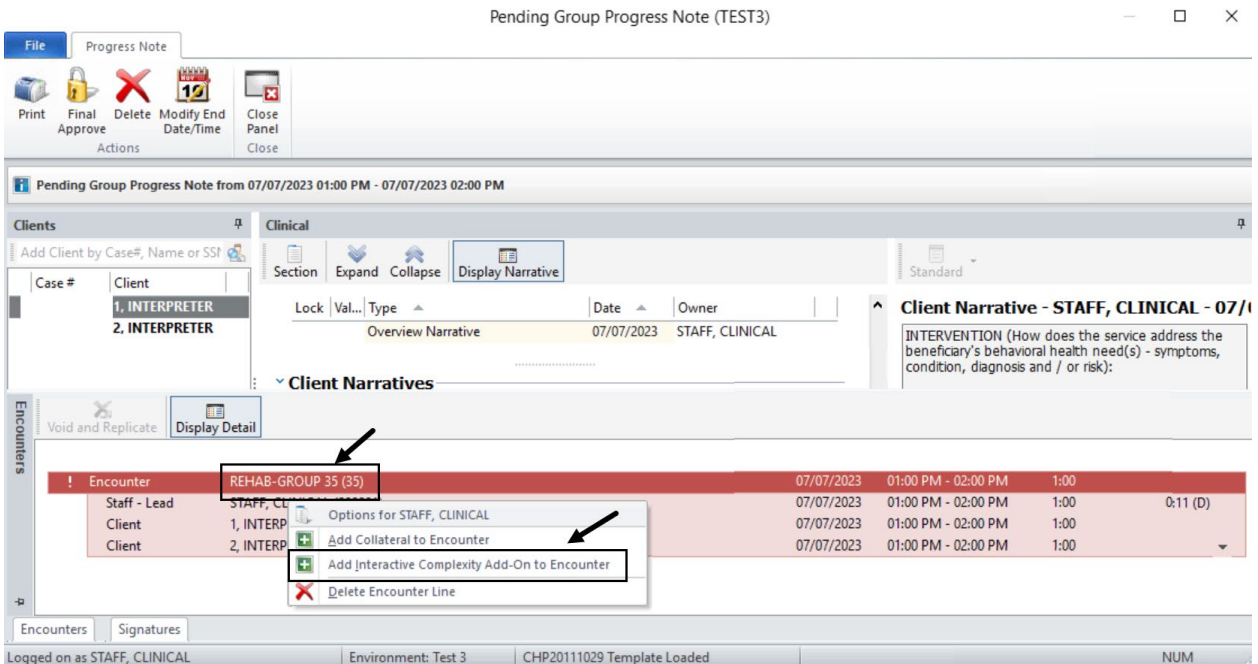

The Interactive Complexity Add-On Service box is checked automatically. Enter Service 635, adjust the Service Duration if necessary, and click Save.

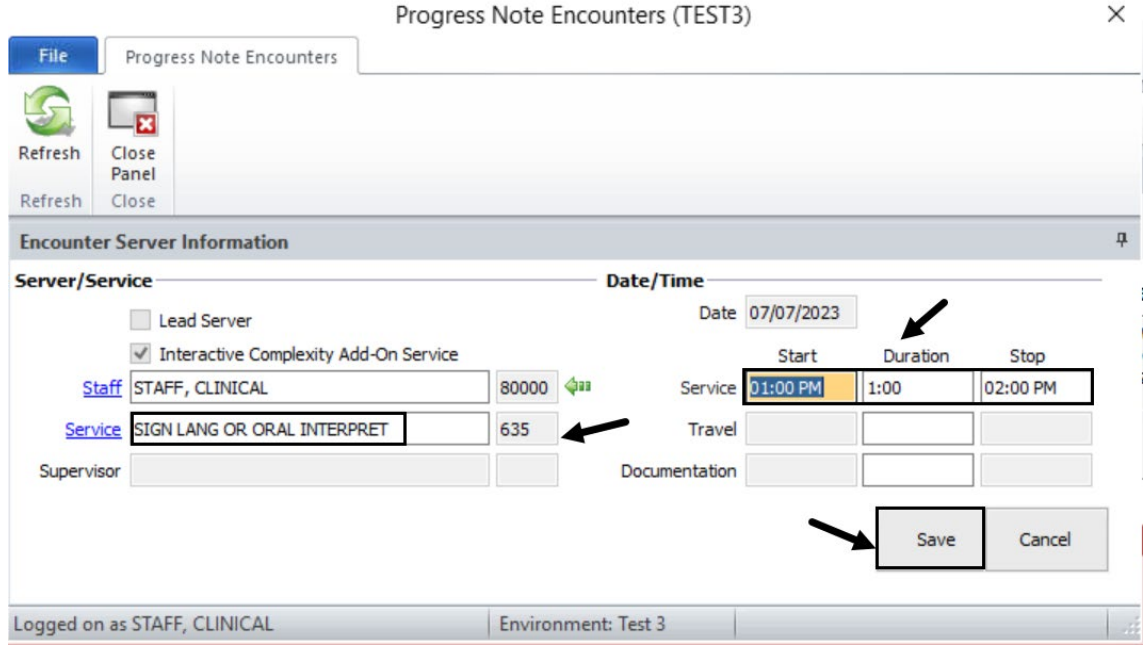

A Staff – I/C Add-On row displays in the Encounters pane. Double click on the first client.

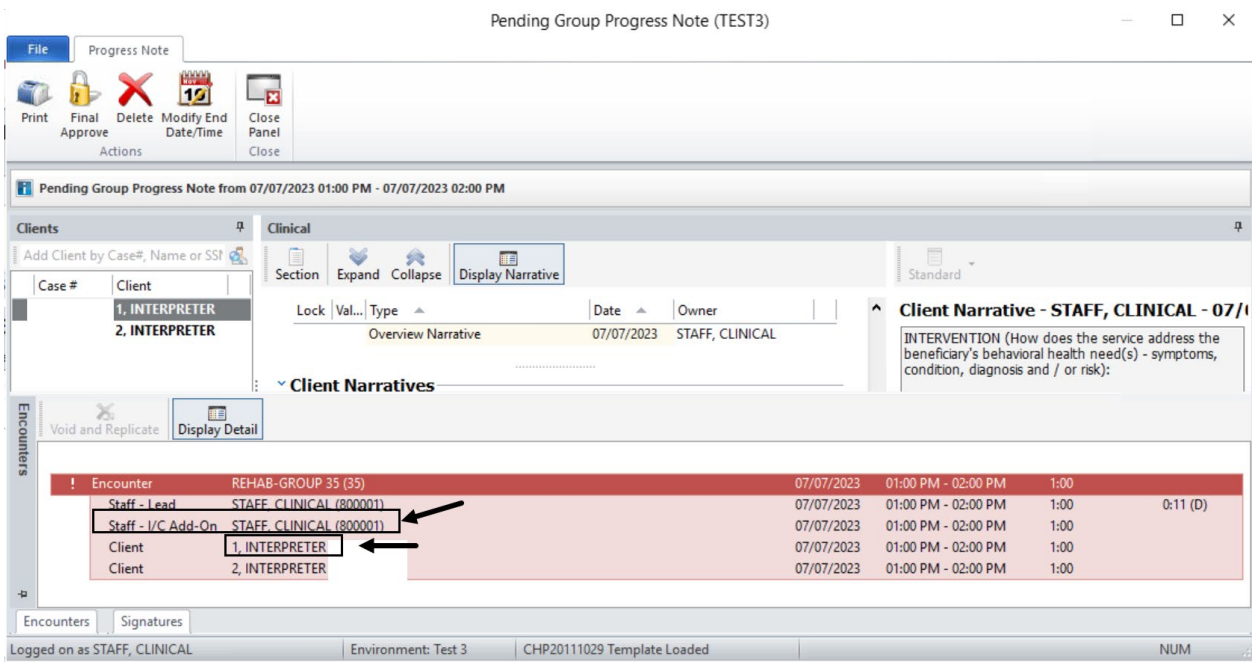

When completing the Assignment and Billing Parameters, check the Subject to Interactive Complexity Add-On box.

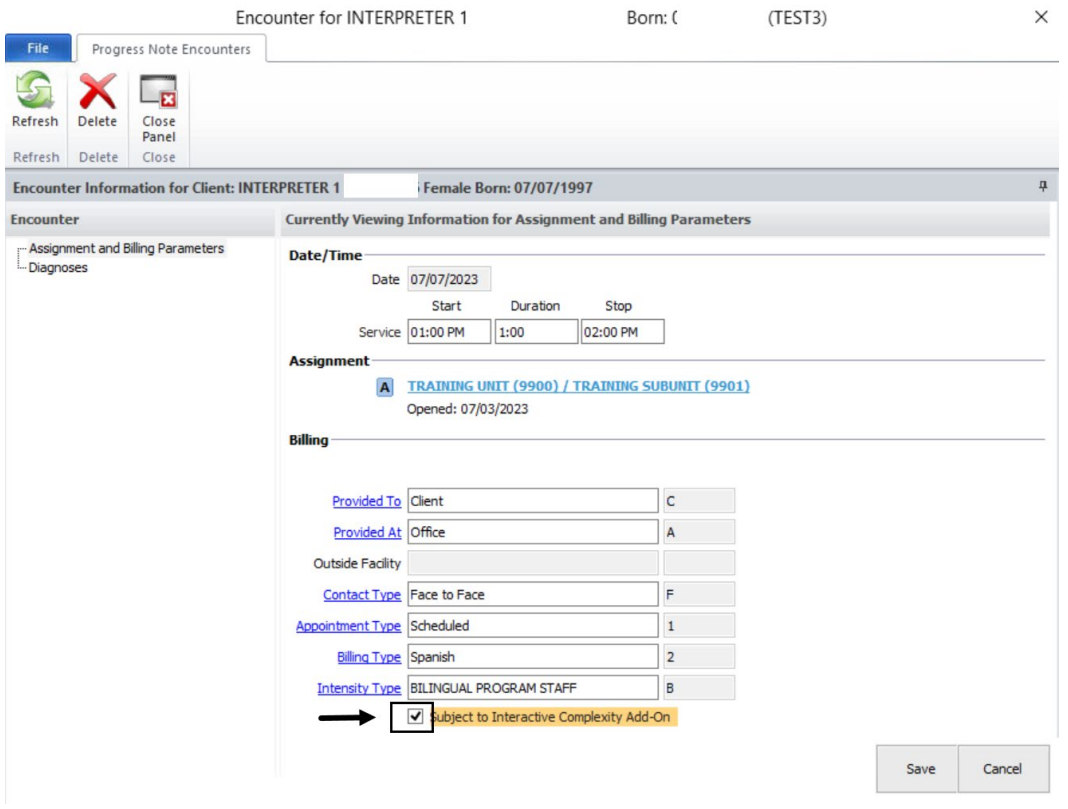

Follow the standard process by entering the Diagnoses and clicking Save. Repeat the process for each applicable client in the group. Each client row will have I/C Add-On indicated.

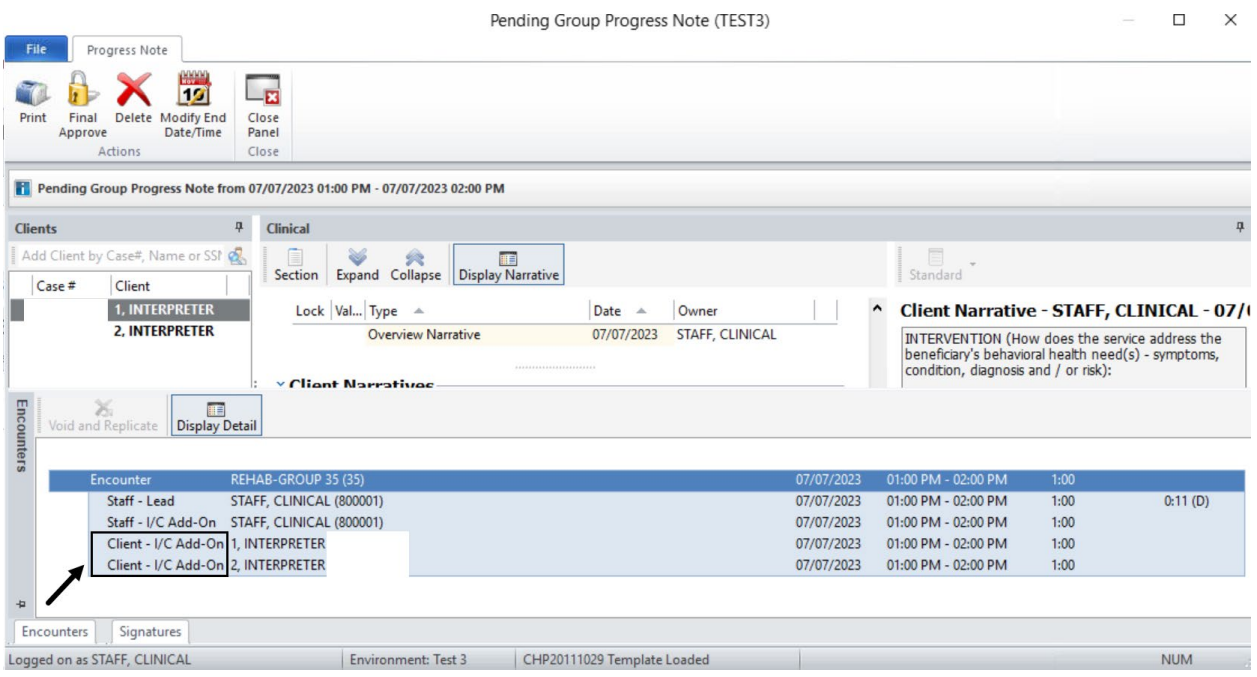

Complete the Signatures as you typically would, and Final Approve.